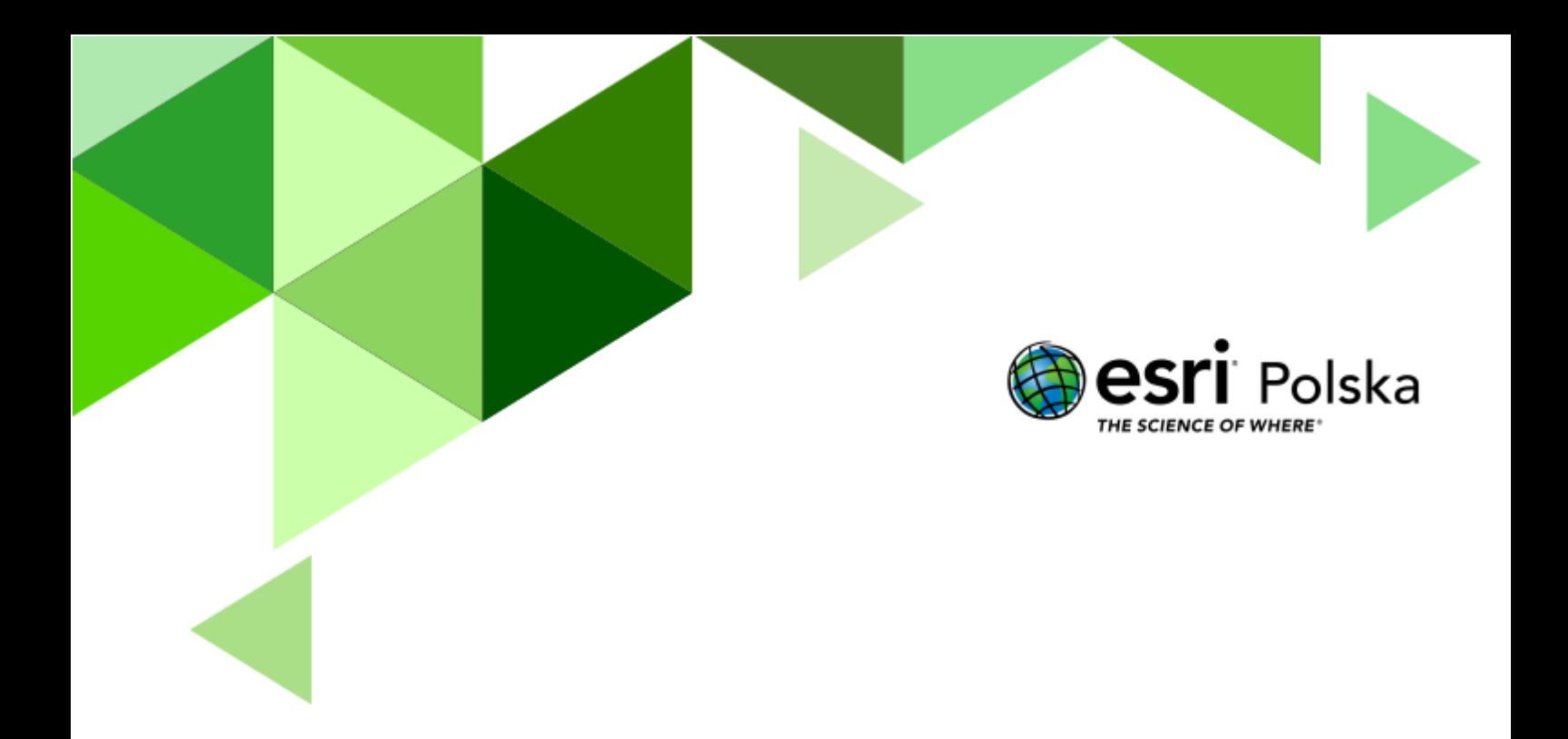

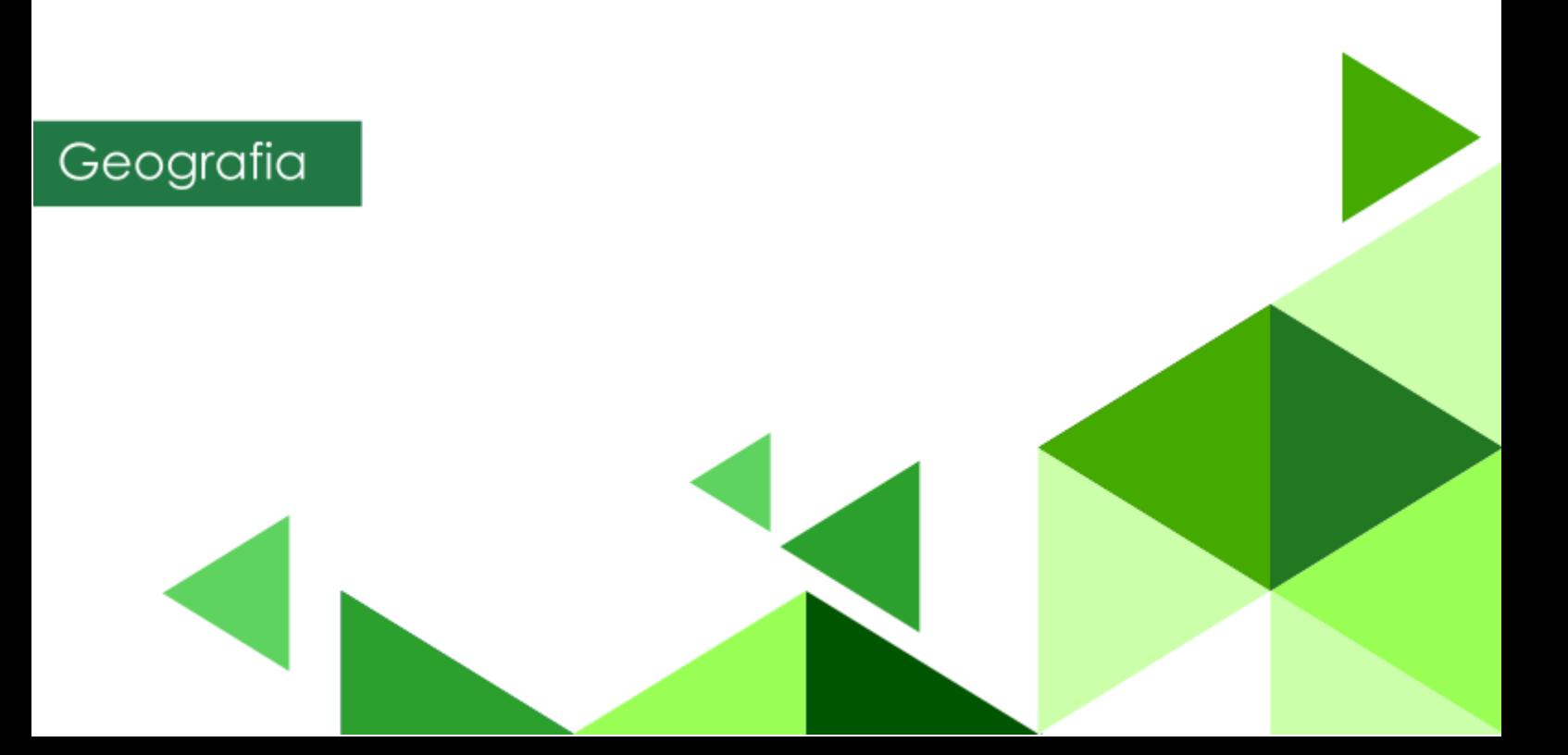

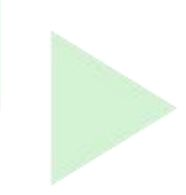

**Narzędzia**: ArcGIS Online, ArcGIS StoryMaps

### **Materiały (dane**): Dostarczone wraz z lekcją

**Cel:** Zapoznanie się z działaniem narzędzi analiz przestrzennych. Wykonanie analizy mającej na celu wyznaczenie plaż znajdujących się w odległości do 2 km od ośrodka wypoczynkowego. Wykonanie aplikacji z wynikami przeprowadzonej analizy przestrzennej.

## **1. Wstęp**

Wielu z nas lubi spędzać wakacje nad morzem. Jednym z wielu kryteriów, którymi turyści kierują się przy wyborze ośrodka, jest odległość do plaży. W tym ćwiczeniu wykonamy taką wakacyjną analizę przestrzenną, dzięki której dowiemy się do których wejść na plażę mamy najbliżej z naszego ośrodka wypoczynkowego.

Nauczysz się, jak przeprowadzić analizę przestrzenną, a następnie jak przedstawiać jej wyniki na mapie. Na koniec stworzysz mapę narracyjną (StoryMaps), w której wyświetlisz stworzoną przez Ciebie mapę.

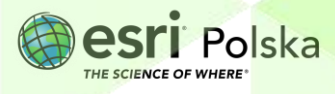

#### **2. Zadania**

- **1.** Otwórz szablon mapy, który znajduje się w serwisie ArcGIS Online pod linkiem: <https://arcg.is/9fKW>
- **2.** Zaloguj się na swoje konto z subskrypcją ArcGIS Online wybierając przycisk **Zaloguj się,** znajdujący się z prawej strony menu kontekstowego.
	- & Zaloguj się
- **3.** Zanim zaczniesz modyfikować mapę zapisz ją w swoich zasobach pod własną nazwą. Na pasku w górnej części mapy wybierz **Zapisz**, a następnie **Zapisz jako**.

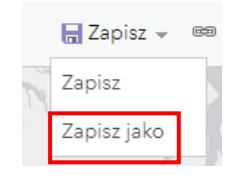

**4.** W polu nazwa wpisz **Plaże nad Bałtykiem** oraz dodaj swoje imię i nazwisko lub inicjały. Uzupełnij pole znaczników, tak aby inni użytkownicy mogli łatwiej wyszukać Twoją mapę.

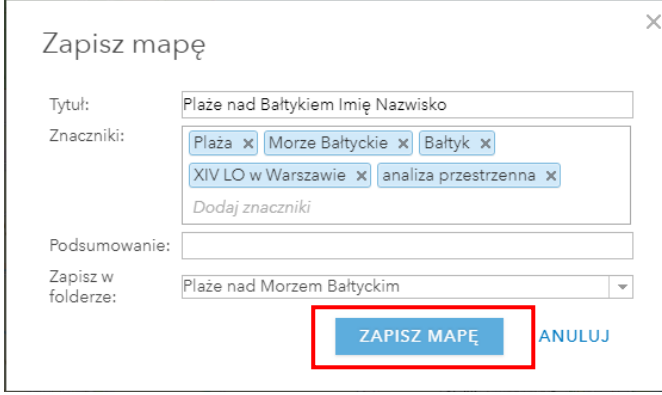

**5.** Dodaj do mapy warstwę zawierającą wejścia na plaże wzdłuż linii brzegowej Bałtyku. Wybierz **Dodaj** z górnego menu nad mapą, a następnie **Wyszukaj warstwy tematyczne**.

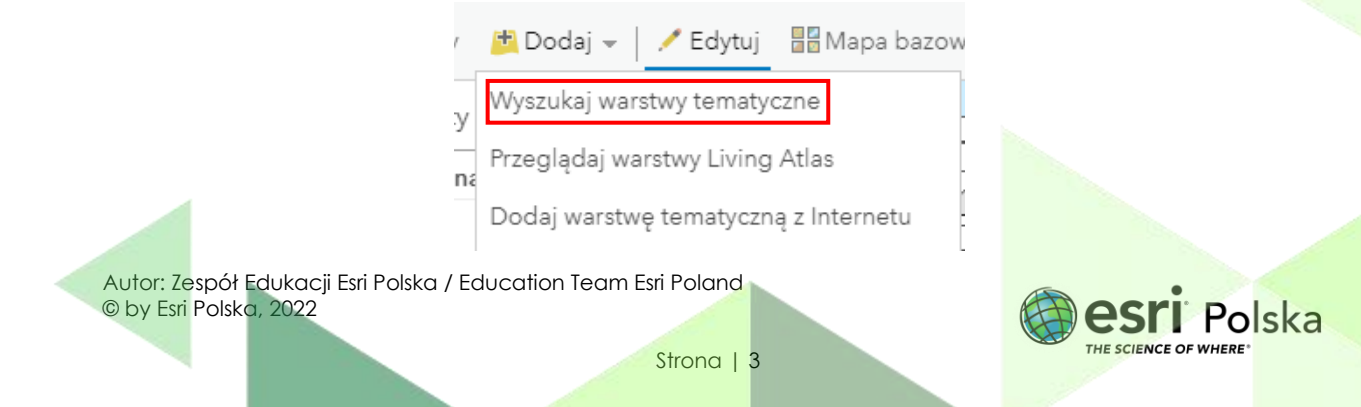

**6.** Upewnij się, że będziesz wyszukiwać w zasobach ArcGIS Online. W polu wyszukiwania wpisz **wejścia na plaże**. Aby dodać warstwę do mapy wybierz symbol plusa w prawym dolnym rogu.

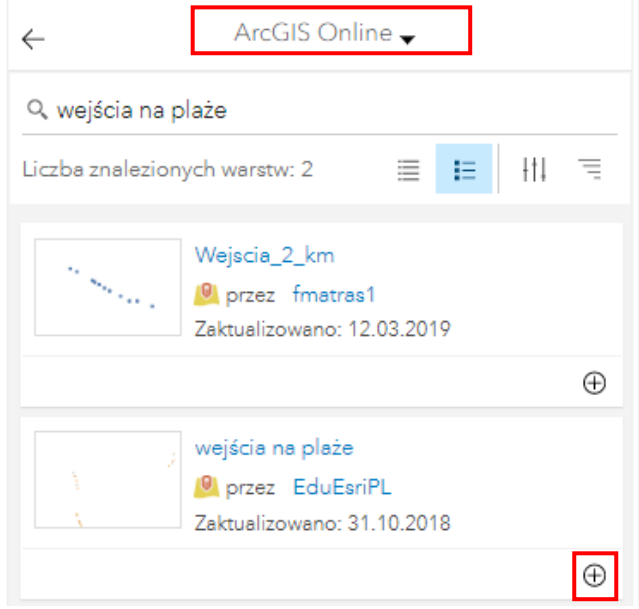

**7.** Możesz zmienić symbolizację dodanej warstwy. Wróć do **Szczegóły**, a następnie **Zawartość.** Najedź na nazwę warstwy. Pojawią się dodatkowe ikony. Wybierz trzecią od lewej strony **Zmień styl**. W polu **Wybierz styl rysunku** wskaż **Lokalizacja (pojedynczy symbol)**. Wybierz niebieski przycisk **OPCJE**.

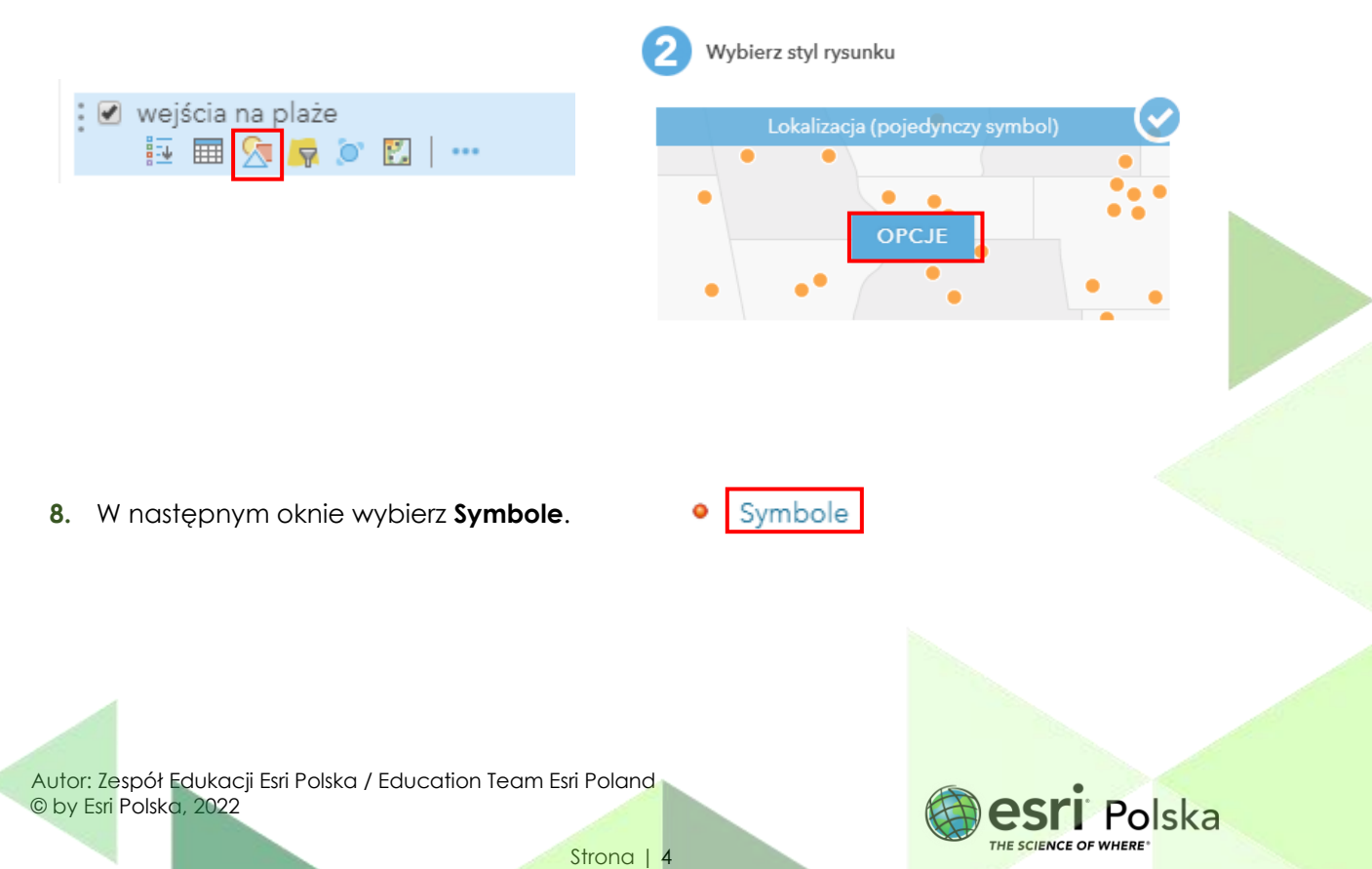

**9.** Teraz masz możliwość zmiany kategorii symbolu, kształtu, wypełnienia czy też obrysu. Możesz ustalić rozmiar oraz kolor. Zmień symbol, a następnie zatwierdź zmiany klikając **OK**.

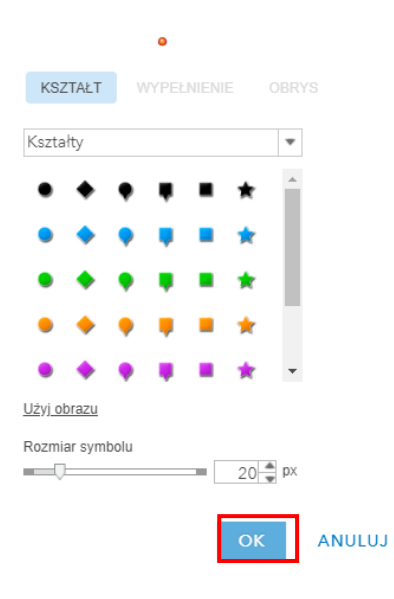

**10.** Zatwierdź wszystkie zmiany poprzez kliknięcie na **GOTOWE.**

**11.** Przejdź do zakładki **Zawartość**.

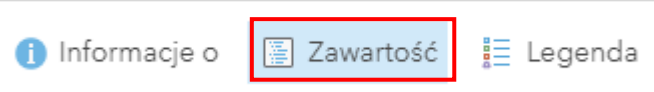

**Pytanie 1:** Jakie warstwy znajdują się na mapie? Jaki obiekt został oznaczony symbolem niebieskiej gwiazdki?

**12.** Teraz przejdziemy do wykonywania analizy przestrzennej, która pozwoli nam odpowiedzieć na pytanie, które wejścia na plażę znajdują się najbliżej hotelu, w którym wypoczywamy. Przyjmiemy, że odległość, którą jesteśmy skłonni przejść to maksymalnie 2 km.

Z górnego menu nad mapą wybierz przycisk **Analiza**, aby rozpocząć wykonywanie analizy.

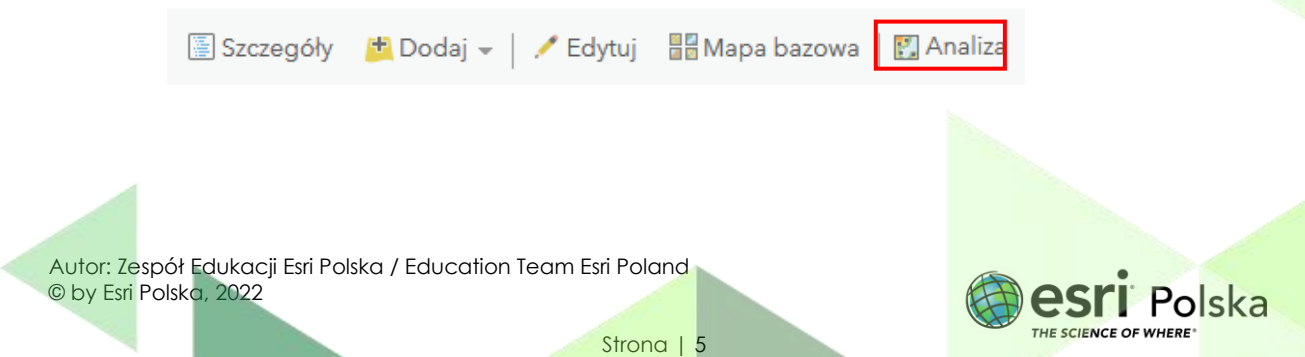

**13.** Wybierz **Wyszukiwanie lokalizacji**. Przy narzędziu **Znajdź istniejące lokalizacje** wybierz niebieski znak informacyjny zawierający pomoc dotyczącą działania narzędzia. Po zapoznaniu się z opisem działania wybierz to narzędzie.

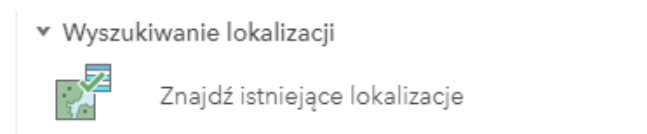

**14.** W pierwszym polu **Wybierz warstwę zawierającą obiekty, które zostaną wyszukane za pomocą zapytań** wskaż warstwę o nazwie *wejścia na plażę.* W drugim polu tworzenia zapytań wybierz zielony przycisk **Dodaj wyrażenie**.

**DODAJ WYRAŻENIE,** 

0

**15.** Utworzysz wyrażenie, które będzie sprawdzać, ile wejść na plażę znajduje się w odległości do 2 km od hotelu.

W pierwszym polu wskaż warstwę **wejścia na plażę**. Następnie wybierz opcję **w odległości do** i wpisz **2**. Jako jednostkę wskaż **kilometry**. W ostatnim polu wybierz warstwę **HOTEL**. Na koniec wybierz niebieski przycisk **DODAJ**.

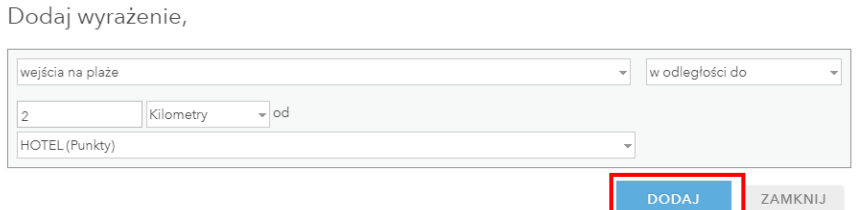

**16.** W polu Nazwa warstwy wynikowej wpisz *wejścia 2km*.

**Uwaga!** Wykonywanie analiz przestrzennych wiążę się z wykorzystaniem kredytów.

**17.** Zanim wykonasz analizę sprawdź, jak dużo dana analiza zużywa kredytów wybierając niebieski napis **Pokaż kredyty**.

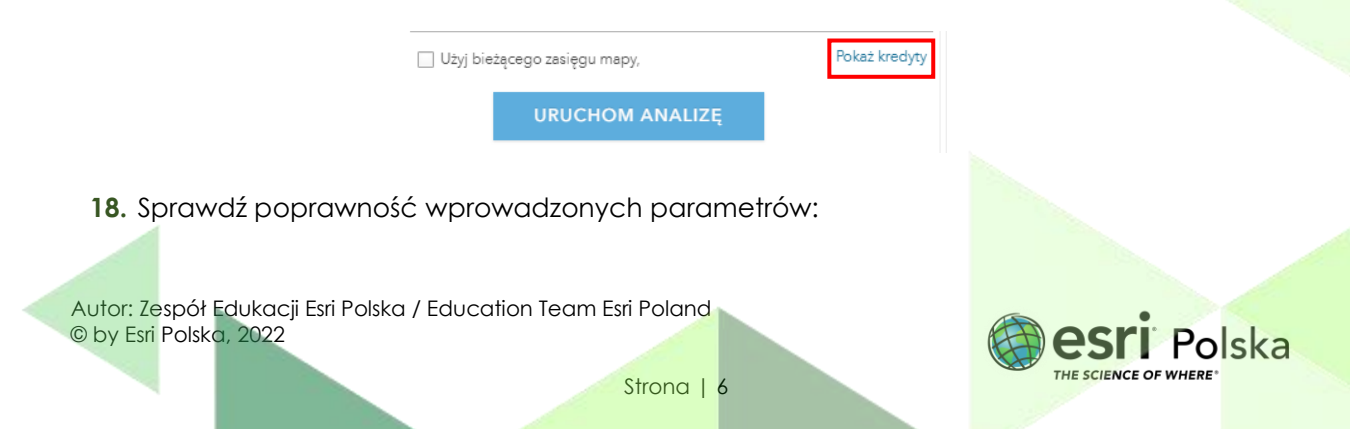

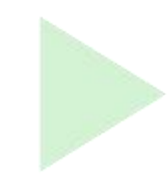

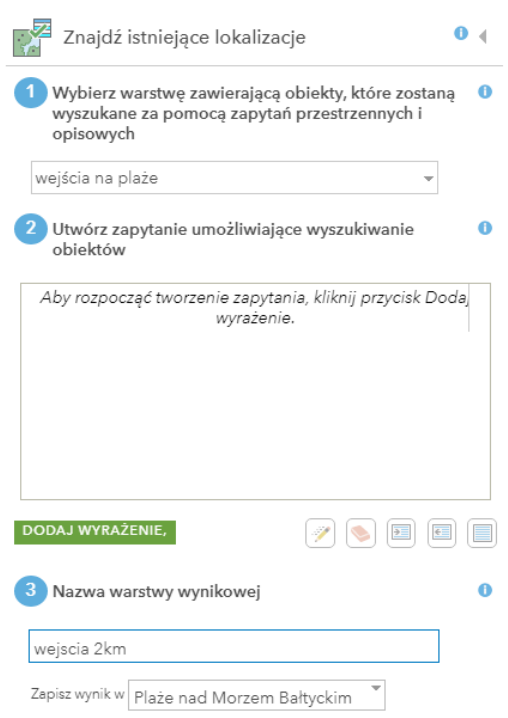

**19.** Na koniec wybierz niebieski przycisk **URUCHOM ANALIZĘ.**

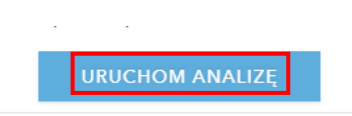

**20.** Obejrzyj wyniki przeprowadzonej analizy. Możesz zmienić symbolizację powstałej w wyniku analizy warstwy.

**Pytanie 2:** Ile wejść znajduje się w pobliżu hotelu?

**21.** Zapisz efekty swojej pracy wybierając **Zapisz** w górnej części menu kontekstowego.

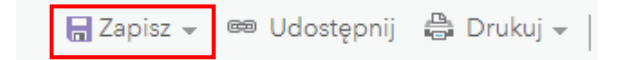

**22.** Aby umożliwić innym użytkownikom przeglądanie swojej mapy pamiętaj, aby ją udostępnić. Wprowadź odpowiednie parametry oraz sposób udostępniania mapy.

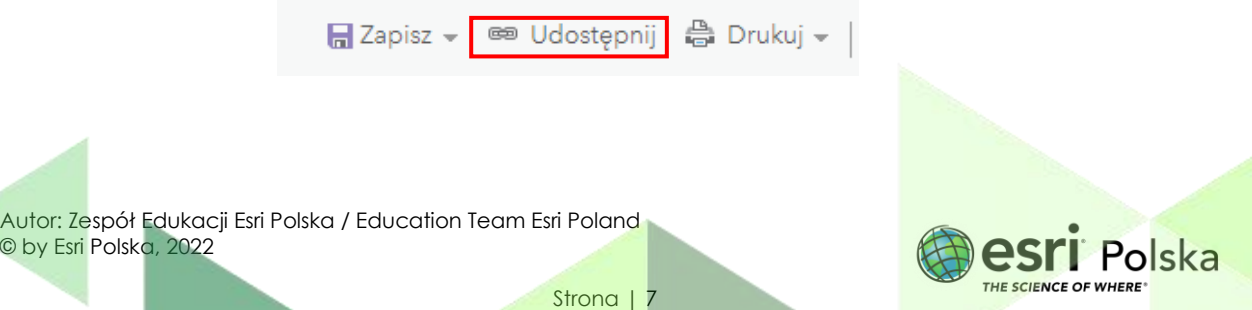

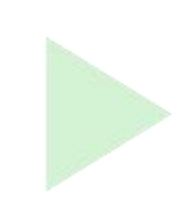

**23.** Teraz Twoja mapa będzie dostępna po zalogowaniu się w zakładce **Moje zasoby**.

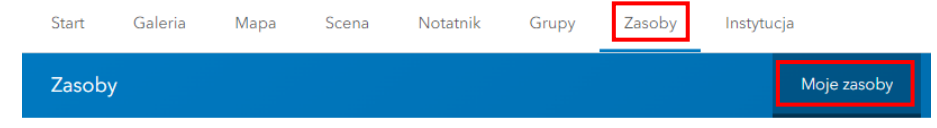

**24.** Przejdź do głównej strony [www.arcgis.com](http://www.arcgis.com/)

z ;;;<br>Z górnego panelu po prawej stronie wybierz , aby otworzyć dostępne aplikacje. Uruchom **ArcGIS StoryMaps**.

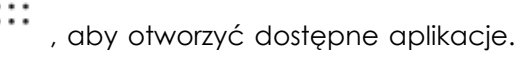

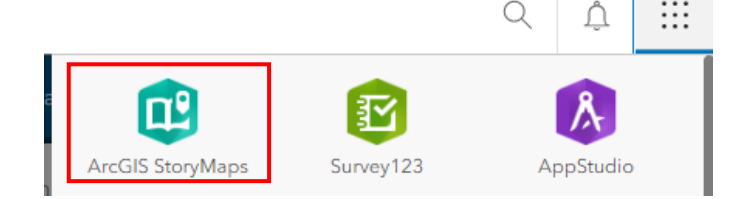

**25.** Rozwiń **Nowa narracja**:

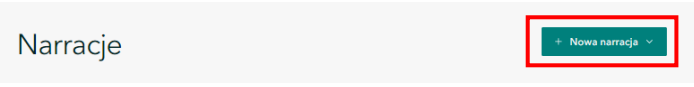

**26.** Następnie wybierz **Zacznij od podstaw.**

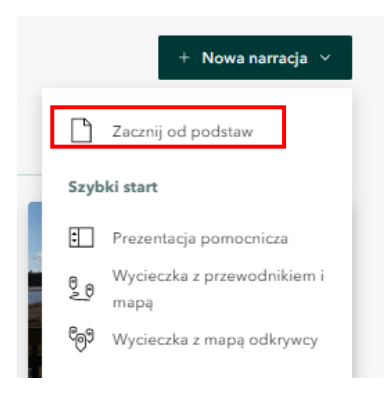

Zostanie uruchomiony kreator narracji.

**27.** W górnym panelu mamy opcję dodania tytułu narracji oraz krótkiego wprowadzenia:

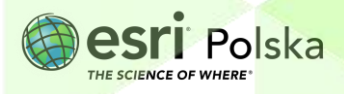

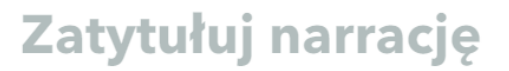

Rozpocznij od krótkiego wprowadzenia lub podtytułu (opcjonalnie)

Edu EsriPL Opis

Kliknij na wybrany element, aby go edytować. Wprowadź dowolną nazwę i krótkie wprowadzenie, np.:

## **Wakacje nad morzem**

Analiza dostępności obiektów blisko mojego hotelu

Dodaj zdjecie lub film tytułowy **28.** Nad tytułem po prawej stronie dostępna jest opcja . Możesz . Możesz . Możesz dodać zdjęcie – należy **wskazać zdjęcie z dysku.** Dzięki opcji **Prześlij** dodaj zdjęcie ze swojego komputera:

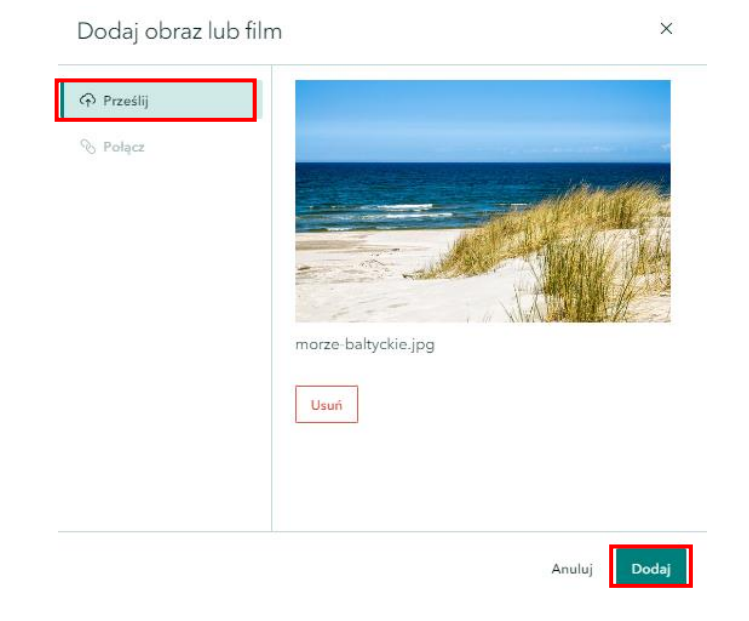

**29.** Kliknij **Dodaj.**

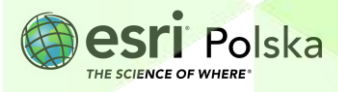

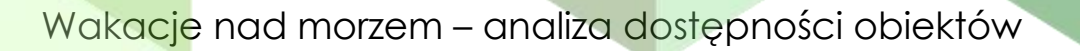

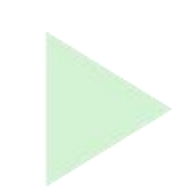

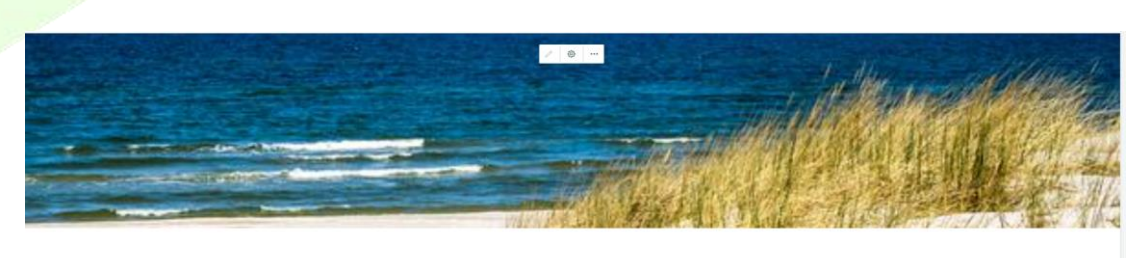

#### Wakacje nad morzem

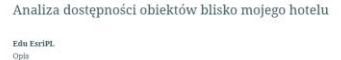

**30.** Z górnego panelu wybierz **Projekt**:

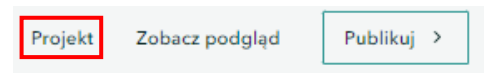

**31.** Zmień **Okładka** na trzecią z możliwych opcji, a **Motyw** ustaw na **Przepływ**:

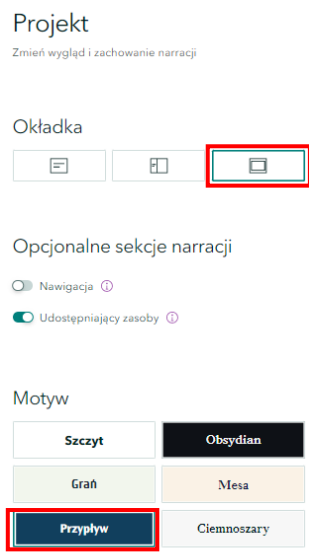

Zobacz, jak zmieniła się narracja. Opcja "Okładka" zmienia położenie zdjęcia tytułowego, a "Motyw" zmienia szatę graficzną całej narracji.

#### **32.** Zamknij opcję **Projekt**.

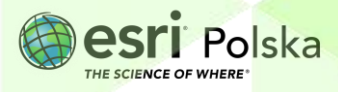

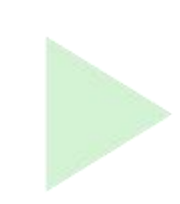

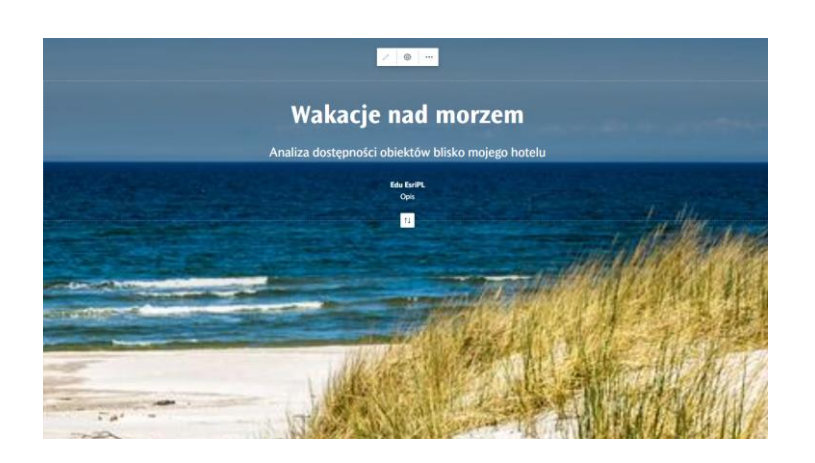

swojej narracji.

Dzięki opcji plusa (+) Przedstaw swoją narrację...<br>możesz dodawać kolejne elementy do

**33.** Naciśnij plus i zapoznaj się z dostępnymi opcjami:

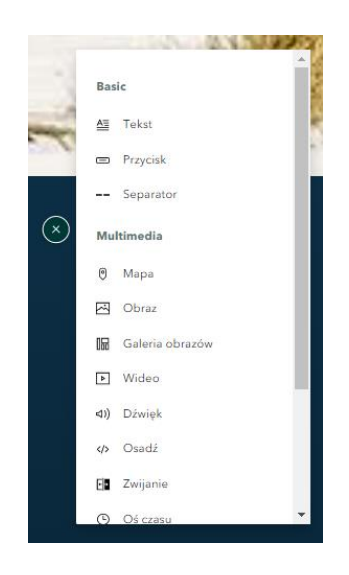

**Wskazówka:** Po najechaniu kursorem na dany element pojawi się opis dostępnej opcji:

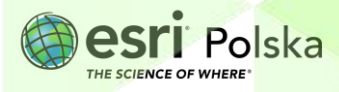

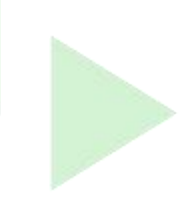

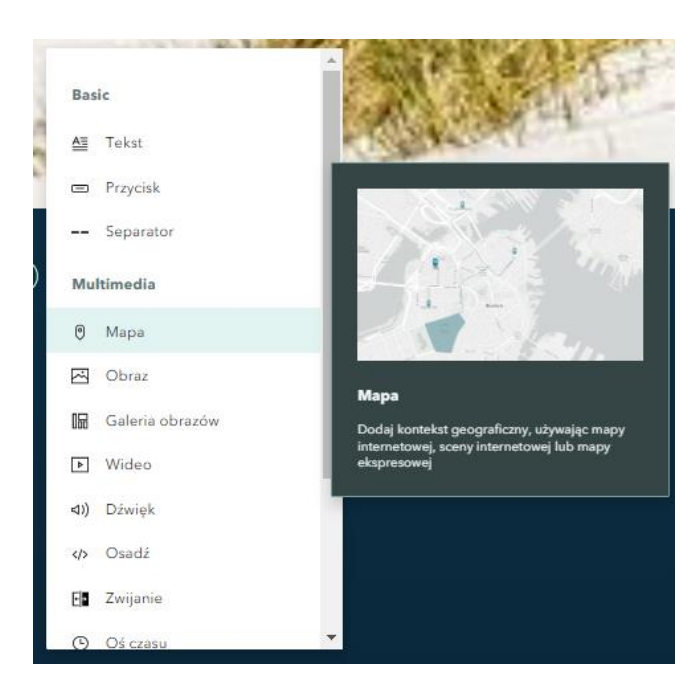

**34.** Dodajmy najpierw krótki tekst. Wybierz **Tekst**. Wprowadź następujący opis:

"Przyszłe wakacje spędzam nad Morzem Bałtyckim. To bardzo piękne morze. Nieco chłodne, ale z pięknymi widokami i urozmaiconą linią brzegową."

**35.** Zaznacz wprowadzony tekst. Pojawią się opcje zmiany czcionki:

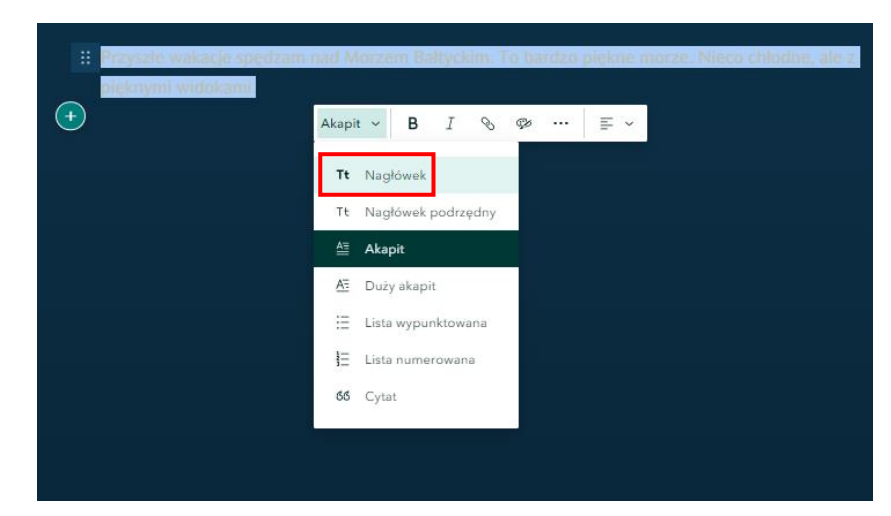

**36.** Wybierz **Nagłówek**. Zobacz, jak zmienił się styl wprowadzonego napisu.

**37.** Dodaj kolejny tekst:

Autor: Zespół Edukacji Esri Polska / Education Team Esri Poland © by Esri Polska, 2022

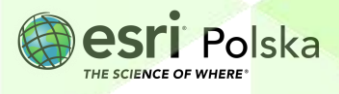

Strona | 12

"Z rodzicami mamy już wybrany hotel. Każdego ranka chciałbym bardzo szybko móc dostać się z niego do plaży, bo kocham szum fal! Przygotowałem analizę, która wyznacza najbliższe wejścia na plażę od naszego hotelu."

- **38.** Zmień opcję tekstu na **Nagłówek podrzędny**.
- **39.** Dodaj **Separator**, aby oddzielić treści:

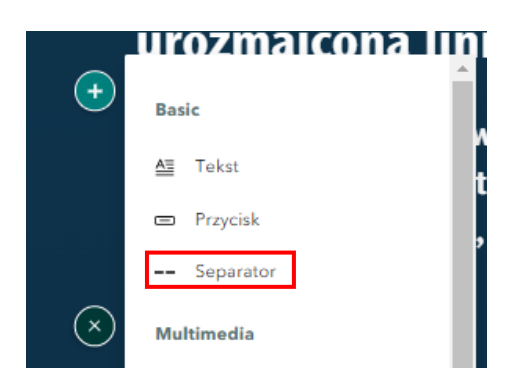

40. Następnie dodaj tekst "Sprawdź moją analizę", zaznacz tekst i ustaw tekst jako Cytat.

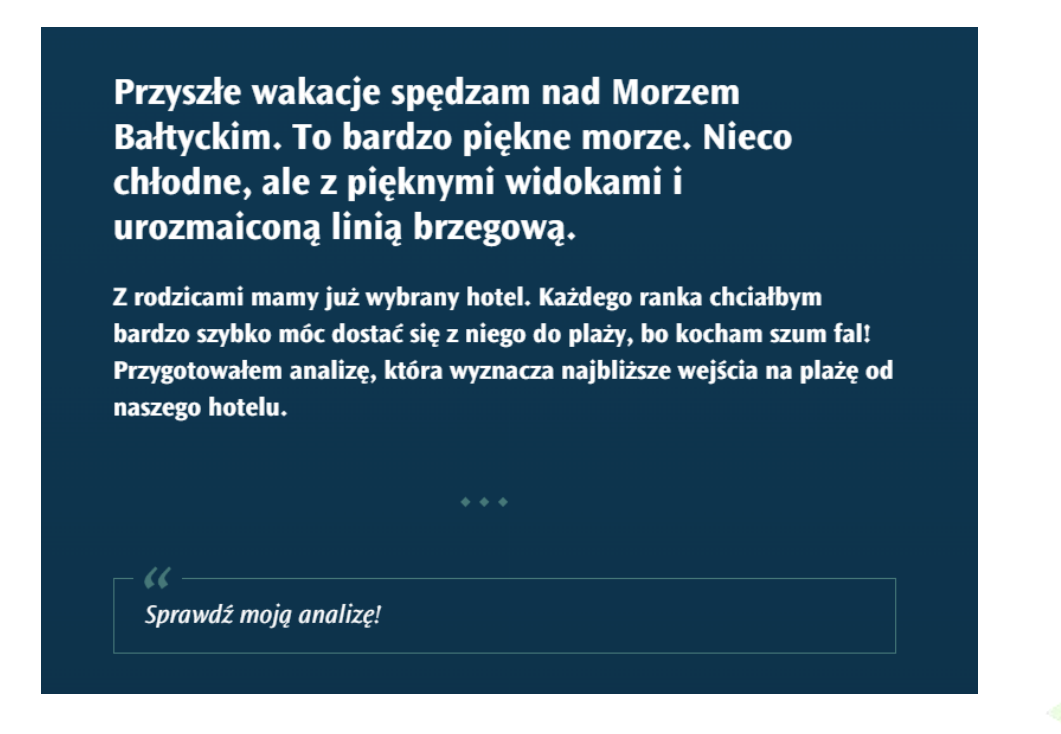

**41.** Kliknij na symbol plusa. Wybierz **Mapa**:

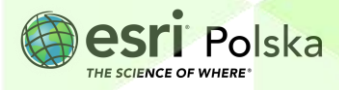

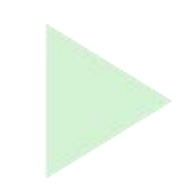

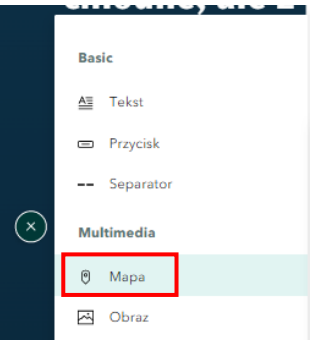

**42.** Dodaj stworzoną przez siebie mapę **Wakacje nad morzem**:

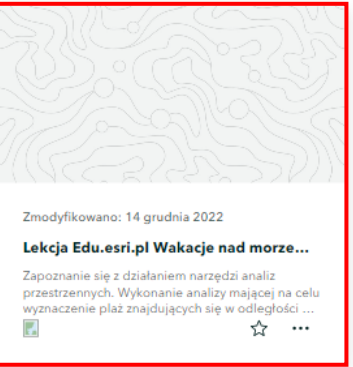

Istnieje możliwość modyfikacji mapy:

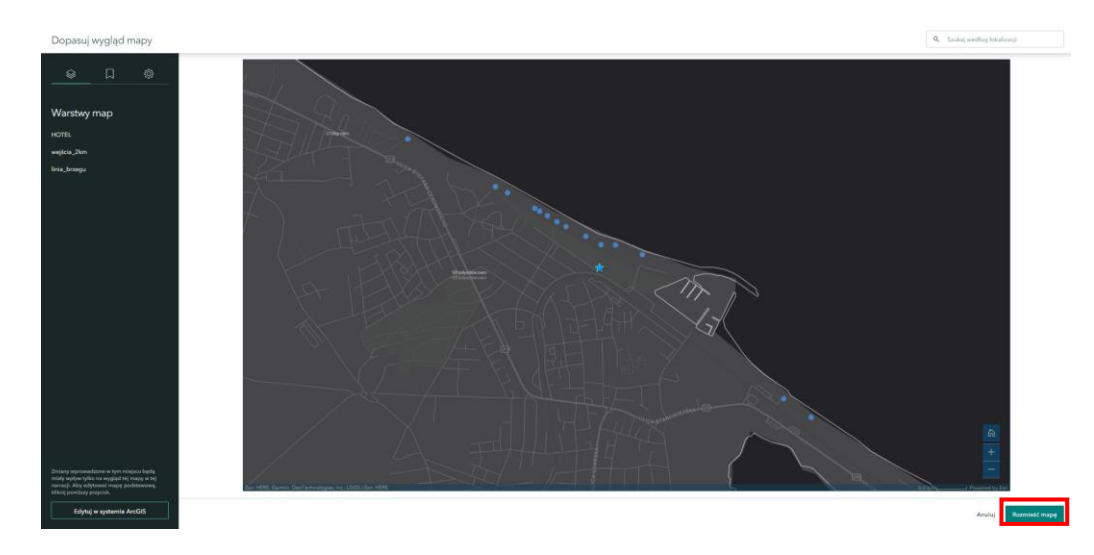

**43.** Mamy opcję włączania i wyłączania widoczności warstwy oraz Edycji w systemie ArcGIS (lewy dolny róg). Po kliknięciu na **Rozmieść mapę** zostanie ona dodana do naszej narracji.

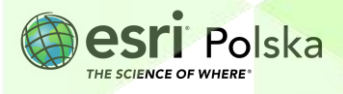

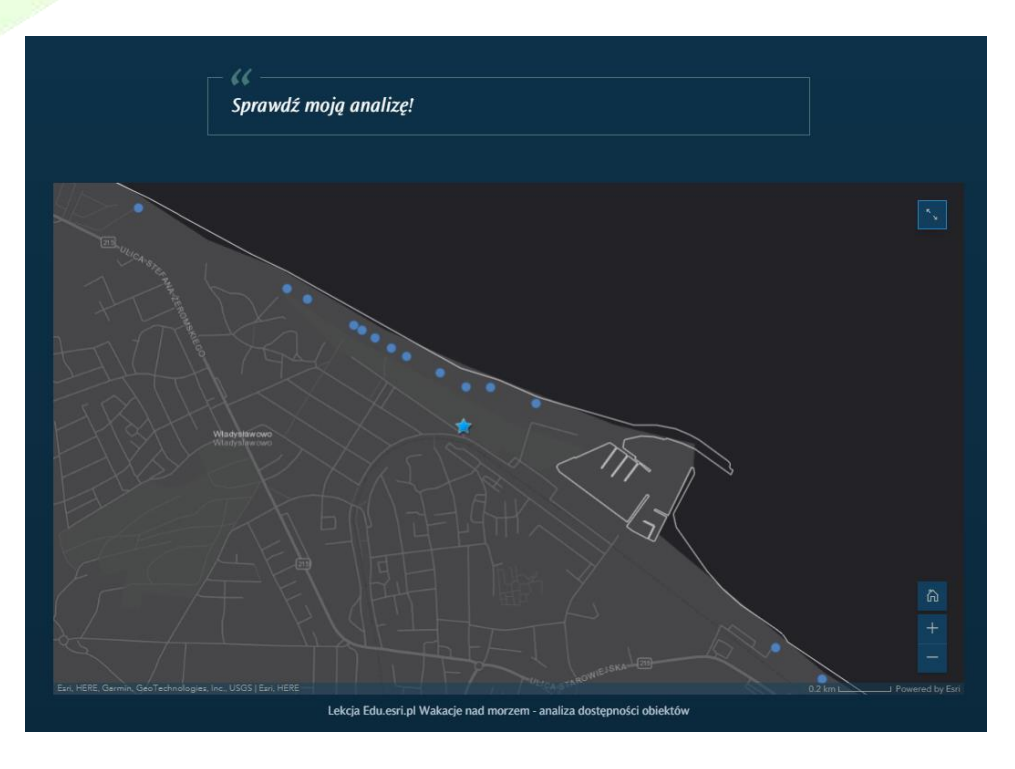

Możemy edytować podpis mapy na dowolny napis.

**44.** Pod mapą wybierz plus i dodaj ponownie **Separator**. Następnie stwórz galerię. Kliknij na plus i wybierz opcję **Galeria obrazów**. Wybrane obrazy muszą także pochodzić z dysku komputera.

**Wskazówka:** Jeżeli używasz czyichś zdjęć, pamiętaj o prawach autorskich! Najlepiej podpisać każde ze zdjęć, z jakiej pochodzi strony. Możesz skorzystać także ze swoich zdjęć.

**45.** Wybierz **Galeria obrazów**:

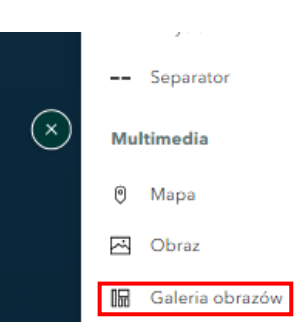

**46.** Wybierz **Przeglądaj pliki** i wybierz zdjęcia z dysku. Po dodaniu zdjęć kliknij **Dodaj galerię**.

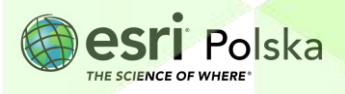

**47.** Kliknij w opis pod galerią i – jeżeli korzystasz z czyichś zdjęć – wprowadź opis: "Źródła zdjęć: ….."

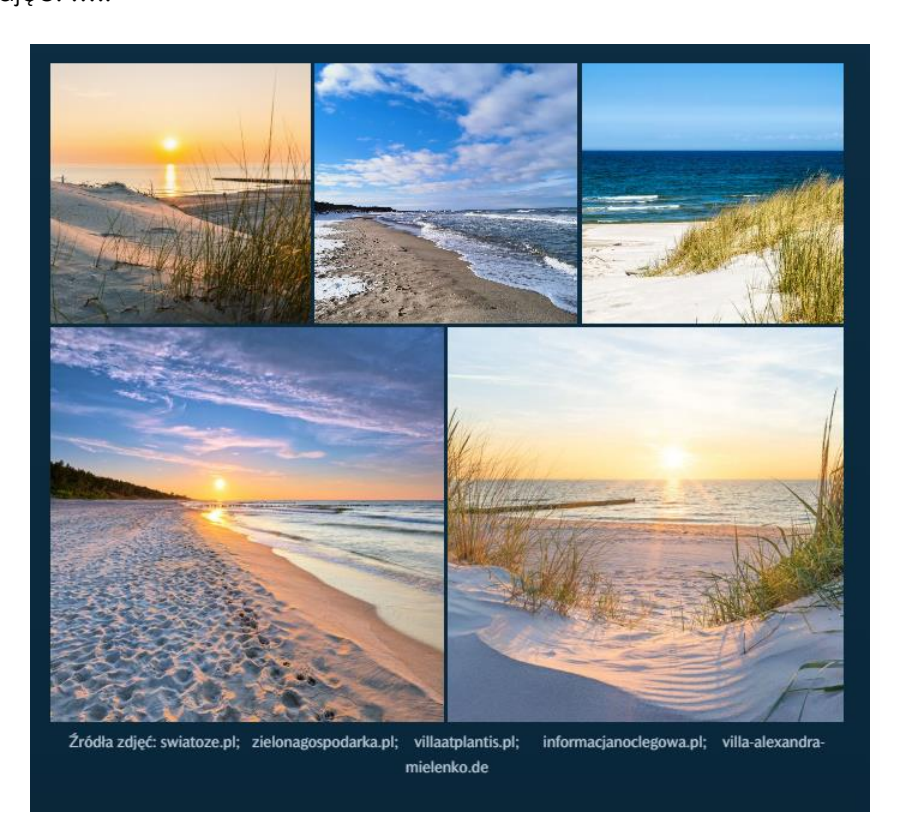

**48.** Najedź kursorem na dodaną galerię i sprawdź, jak zmieni się ułożenie zdjęć w zależności od wybranego ustawienia:

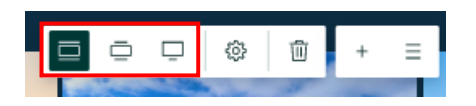

Pozostaw to ustawienie, które najbardziej Ci się podoba.

**49.** Na koniec możesz dodać tekst, np.: "Nie mogę doczekać się wakacji!".

**Wskazówka:** Możesz sprawdzić inne dostępne opcje dodawania elementów i dodać, np. link do filmu lub pojedynczy obraz.

**50.** Na koniec wybierz opcję **Publikuj** z górnego panelu.

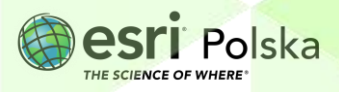

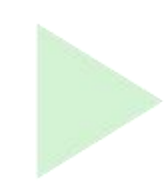

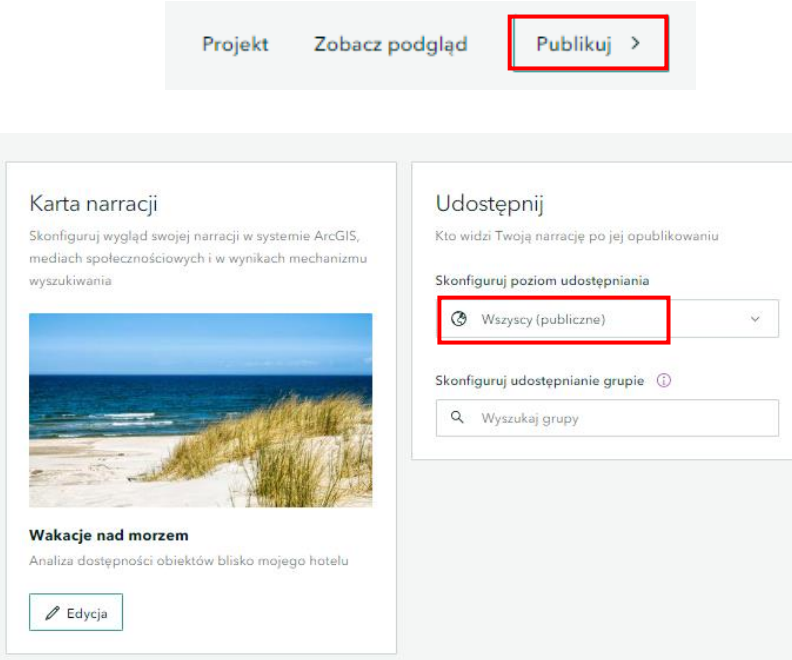

Możesz edytować poziom udostępnienia swojej narracji.

**Wskazówka:** Możesz opublikować narrację jako publiczną tylko, jeżeli mapa również była udostępniona jako publiczna.

- **51.** Na górnej belce wybierz **Publikuj**.
- **52.** Gotowa narracja wyświetla się w przeglądarce. Możesz skopiować do niej link i udostępnić znajomym!

#### **Poniżej link do przykładowej StoryMapy:**

<https://storymaps.arcgis.com/stories/c1e5673a03f84b49848a85341c291f0b>

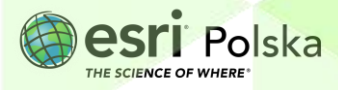

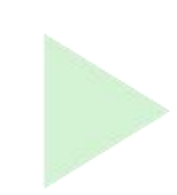

## **Źródła:**

- 1. ESRI data&maps
- 2. [http://www.umgdy.gov.pl/?page\\_id=1667](http://www.umgdy.gov.pl/?page_id=1667)

### Źródła zdjęć:

<https://willaatlantis.pl/portfolio/morze-baltyckie/>

<https://podroze-seniora.pl/morze-baltyckie-zimowa-odslona/>

<https://swiatoze.pl/morze-baltyckie-tajemnica-natura-i-zycie/>

<http://www.informacjanoclegowa.pl/morze-baltyckie-czy-warto-sie-tam-wybrac/>

<https://villa-alexandra-mielenko.de/pl/morze-baltyckie/>

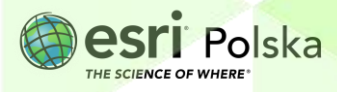

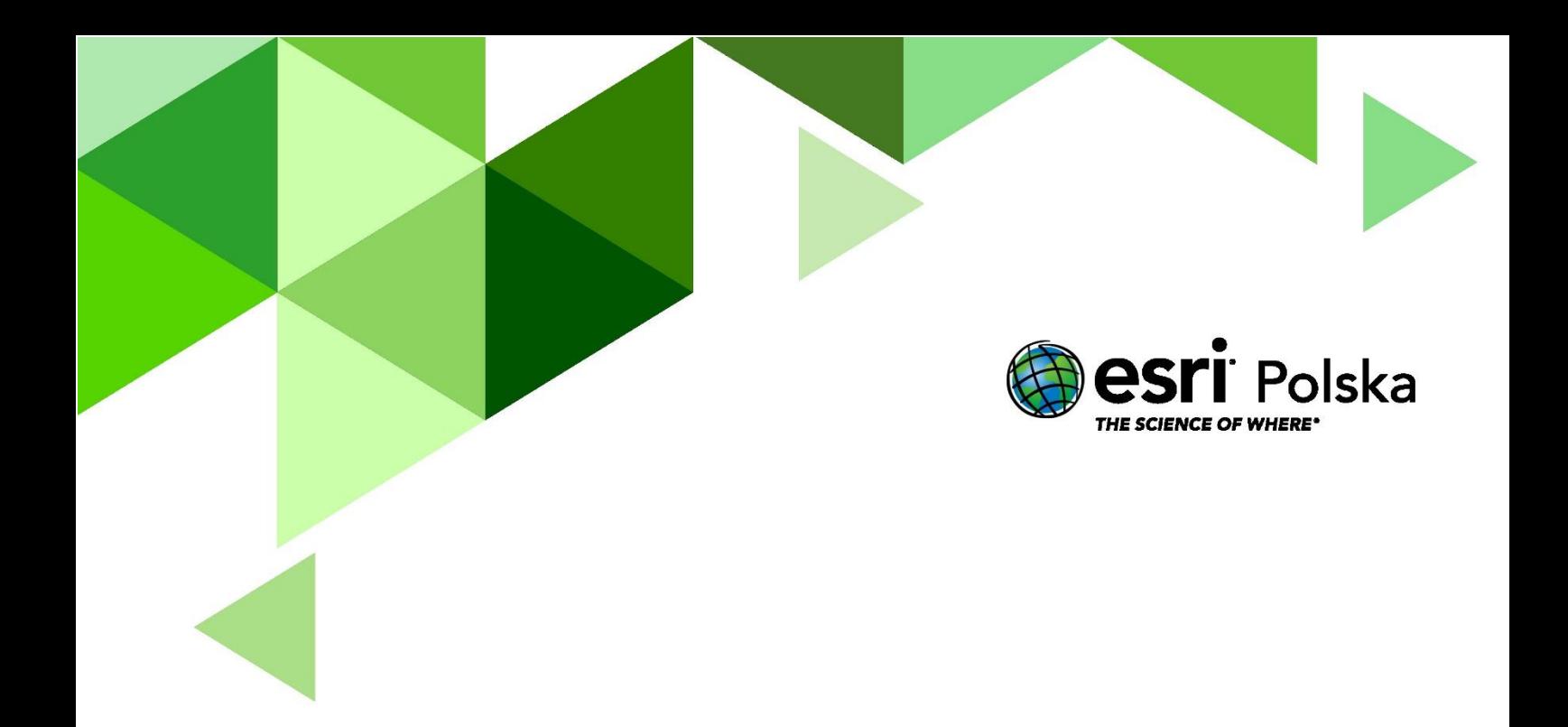

## Dziękujemy za skorzystanie z naszych materiałów.

Zespół Edukacji Esri Polska Sp. z o.o.

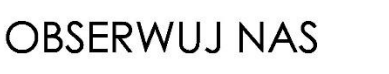

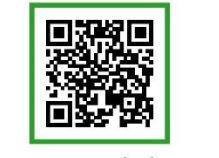

Platforma edukacyjna

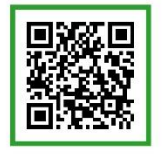

Facebook

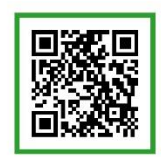

Grupa nauczycieli

# Geografia